# **M <sup>E</sup> <sup>D</sup> B <sup>I</sup> <sup>B</sup> <sup>I</sup> <sup>N</sup> <sup>F</sup> <sup>O</sup> <sup>1</sup>**

WIF KOMME ICH ZUM

#### **MEDIZINISCHE BIBLIOTHEK**

CHARITÉ

# VOLLTEXT VON ZEITSCHRIFTENARTIKELN?

Der Großteil der von der Medizinischen Bibliothek der Charité abonnierten Zeitschriften steht entweder zusätzlich zur print-Ausgabe oder aber ausschließlich online zur Verfügung. Die Volltexte befinden sich in der Regel auf den Servern der Verlage. Die Zugangsberechtigung wird zumeist über die IP-Adresse und nur noch selten über ein Passwort gesteuert. Mit wenigen Ausnahmen ist der online-Zugang zu den Artikeln daher nur von Rechnern aus möglich, die in einer Klinik, einem Institut oder in der Medizinischen Bibliothek der Charité aufgestellt sind, nicht aber von Ihrem Rechner zu Hause.

### ▶ DREI WEGE ZUM VOLLTEXT VON<br>- ZEITSCUBIETENABTIKELN Z E IT S C H R I F T E N A R T I K E L N

### **1. über eine Suche in PubMed**

▶▶ meist der schnellste und einfachste Weg.

#### **2. über den online-Zeitschriftenkatalog**

 vollständige Übersicht über alle an der Charité vorhandenen online-Lizenzen und print-Bestände mit Angaben zum zugänglichen Zeitraum.

#### **3. über die Elektronische Zeitschriftenbibliothek (EZB)**

 schnelle und umfassende Übersicht der zu einem Stichwort existierenden online-Zeitschriften. Neben den von uns lizenzierten Zeitschriften finden Sie auch frei im Netz verfügbare online-Zeitschriften sowie von uns nicht lizenzierte Zeitschriften (bei denen Sie in aller Regel Zugang zu Inhaltsverzeichnissen und Abstracts haben).

 Die drei Wege sind auf den folgenden Seiten beschrieben. Probieren Sie die Möglichkeiten einfach aus und entscheiden Sie dann, welches für Sie (in welchem Fall) der beste Weg ist.

#### • **Eine wichtige Randbemerkung: Die Nutzungsbedingungen**

Bitte beachten Sie die **urheber- und lizenzrechtlichen Bestimmungen** und die Nutzungsbedingungen der Verlage:

- Der Zugriff auf die lizenzierten Volltexte ist nur für Angehörige der Charité bzw. für Nicht-Charité-Angehörige nur von Rechnern in der Medizinische Bibliothek gestattet.
- Volltexte der Artikel dürfen nur zum  $und$   $zu$ persönlichen Gebrauch Forschungszwecken, nicht aber zu kommerziellen Zwecken, ausgedruckt oder gespeichert werden.
- Ein systematischer Download von Artikeln oder Suchresultaten, insbesondere durch Robots, ist nicht gestattet.
- Artikel dürfen weder elektronisch noch in gedruckter Form an nicht autorisierte Dritte weitergegeben werden.

#### • **Kein Zugriff auf den Volltext möglich?**

Häufige Probleme beim Zugang zu den Volltexten haben wir in einer Checkliste zusammengestellt. Sie finden diese **Hinweise zur Benutzung der Elektronischen Zeitschriften** auf der Homepage der Bibliothek über den Link "Literatursuche: Übersicht" und dort im Bereich "Zeitschriftentitel".

Sollte eine Zeitschrift nicht zugänglich sein, obwohl laut unseren Katalogen für die Charité ein online-Abo besteht oder falls Sie andere Fragen zur Nutzung der online-Zeitschriften haben, so rufen Sie bitte eine der folgenden Nummern an oder Sie schicken uns eine e-mail.

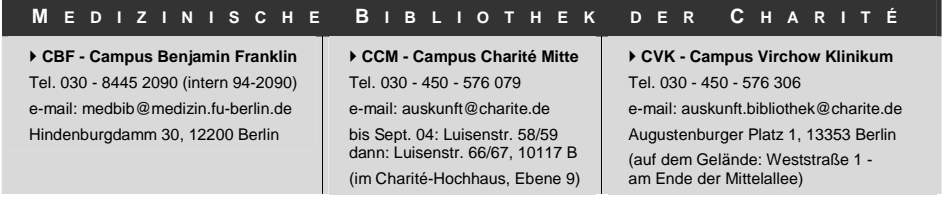

# 1 DER SCHNELLE UND EINFACHE WEG ÜBER PUBMED

Während Sie früher bei der Suche nach einem Zeitschriftenartikel zunächst den zugehörigen Zeitschriftentitel identifizieren mussten und nur darüber eine Suche möglich war, können Sie heute direkt aus PubMed heraus auf den Artikel zugreifen. Das geht in drei kurzen Schritten:

#### • **Der richtige Zugriff auf PubMed**

Wichtig: Nur wenn Sie **über die Homepage der Bibliothek** oder über die rechts angegebene URL auf PubMed zugreifen, kann der PubMed-Rechner "erkennen", dass er die Charité-Bestände anzeigen soll. (Bitte denken Sie daran, ggf. Ihre bookmarks zu ändern.)

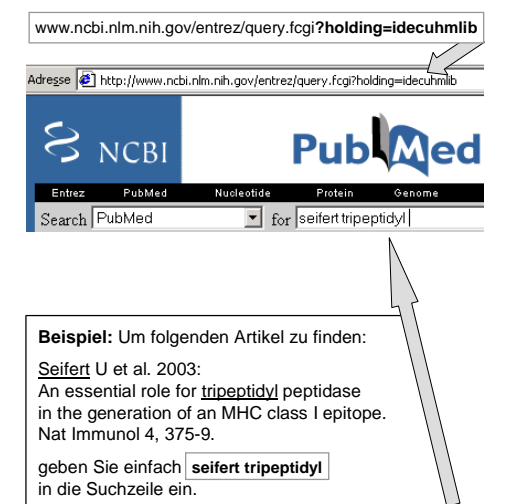

#### • **Eine sehr kurze Suche ...**

Wenn Sie einen bestimmten Zeitschriftenartikel suchen, so geben Sie in der Suchzeile die vorhandenen Informationen zum Artikel ein. Dabei sollten Sie

- nicht zu wenig eingeben damit die Ergebnisliste nicht zu lang wird
- $\Rightarrow$  und nicht zu viel um die Gefahr von Tippfehlern möglichst klein zu halten.

Tipp: Bewährt hat sich die Eingabe **eines Autorennamens kombiniert mit einem charakteristischen Titelstichwort**. Ist die Ergebnisliste zu lang, wird ein weiteres Wort eingegeben.

#### • **... und mit zwei Klicks zum Volltext**

Indem Sie auf die blau unterstrichenen Autorennamen klicken, stellen Sie das Anzeigeformat auf "Abstract" um. In diesem Format sehen Sie nun den Button **Charité full text** , der Sie direkt zum Volltext bringt.

Tipp: Gelegentlich müssen Sie jetzt noch die pdf-Form desArtikels aufrufen, die für das Drucken besser geeignet ist.

Falls der Button zum Volltext nicht vorhanden sein sollte, so bringt Sie der Button **Charité holdings** zwar nicht direkt zum gesuchten Artikel, immerhin aber zum entsprechenden Zeitschriften**titel** in unserem Zeitschriftenkatalog - wenn die Zeitschrift in unserem Bestand ist (mehr dazu unter 2).

Ob der von Ihnen gesuchte Artikel im verfügbaren Bestand enthalten ist, müssen Sie allerdings noch prüfen, da der holdings-Button bereits in PubMed erscheint, auch wenn nur ein einziger Jahrgang der Zeitschrift bei uns vorhanden ist.

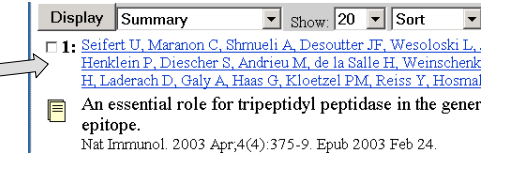

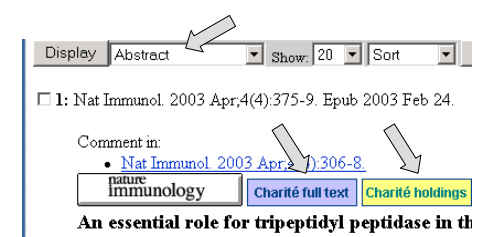

Seifert U, Maranon C, Shmueli A, Desoutter JF, West M, de la Salle H, Weinschenk T, Schild H, Laderach I

### 2 DER ZEITSCHRIFTENKATALOG

Sie können natürlich auch auf die herkömmliche Art und Weise über die Zeitschriftentitel nach den gewünschten Artikeln suchen. Dazu rufen Sie auf der Homepage der Medizinischen Bibliothek im Abschnitt"Literatursuche" den "Zeitschriftenkatalog" auf.

#### • **Die Suche im Zeitschriftenkatalog**

Sie erhalten zwei Suchmasken. Über die obere Suchmaske können Sie in den Registern des Zeitschriftenkataloges blättern. Hier sollten Sie den Titelanfang des gesuchten Journals in vollständiger, ungekürzter Form eingeben.

Tipp: Versierte Benutzer schalten häufig in das Register "3 MEDLINE-Kurztitel" um.

Wenn Sie den Titel nicht ganz genau kennen, sollten Sie die zweite, untere Suchmaske verwenden und dort die Titelstichwörter eingeben, die Ihnen bekannt sind. Pro Feld bitte nur ein Wort oder einen Wortteil eingeben.

#### • **Die Trefferliste**

In der Trefferliste finden Sie alle Zeitschriften zu einem Stichwort in einem Link (im Beispiel rechts führt Sie "9 thrombosis" zu den neun Zeitschriften mit dem entsprechenden Stichwort).

Ein Stern hinter einer Zeile in der Trefferliste kennzeichnet, dass es sich um einen kompletten Zeitschriftentitel und nicht nur um ein Stichwort aus dem Titel handelt (im Beispiel die Zeitschrift "Thrombosis and Haemostasis").

Klicken Sie nun in der Trefferliste den Titel an, dann erhalten Sie die entsprechende Einzelanzeige.

#### • **Die Anzeige einzelner Zeitschriftentitel**

Für einzelne Zeitschriftentitel erhalten Sie folgende Informationen:

- früherer Titel
- online verfügbar ab Band 79 aus dem Jahr 1998. Der Bindestrich ohne weitere Angabe dahinter zeigt an, dass es sich um ein laufendes Abonnement handelt
- Zugangsinformationen (Username / Password) für die wenigen Fälle, bei denen die Zugangsberechtigung nicht über die IP-Adresse kontrolliert wird
- Auflistung der vorhandenen Papierausgaben mit Angaben zum Standort (CBF, CCM, CVK) und ggf. zu den Signaturen, die den Regalstandort angeben

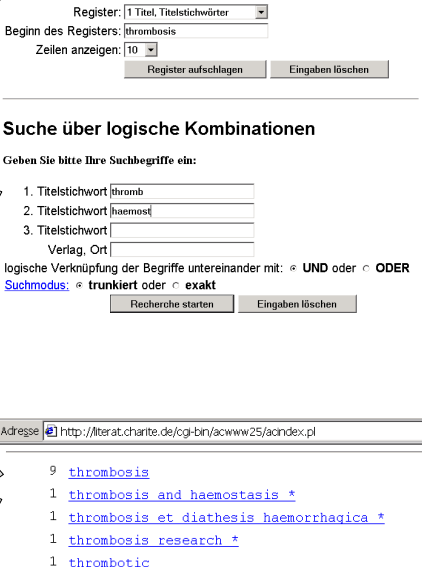

 $\overline{\phantom{a}}$   $\phi$  Wechse

Adresse (2) http://literat.charite.de/cgi-bin/acwww25/maske.pl?db=opac1

Suche über die Register der Datenbank

1 thrombotic and haemorrhagic disorders \*

- 2 thromboxane 1 through
- 1 thymus  $\star$ 
	-

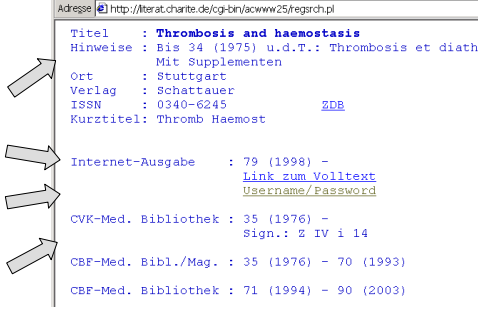

## 3 DIE ELEKTRONISCHE ZEITSCHRIFTENBIBLIOTHEK (EZB)

Eine Alternative zur Suche im Zeitschriftenkatalog stellt die Suche in der EZB dar. In ihr sind alle für Charité-Angehörige zugänglichen elektronischen Zeitschriften nachgewiesen und besonders einfach suchbar. Über unsere print-Abonnements gibt die EZB jedoch keine Auskunft.

Durch die Kooperation von vielen Bibliotheken (s. rechts) gibt die EZB auch einen guten Überblick über das existierende Spektrum an Zeitschriften für bestimmte Fachgebiete - auch wenn diese für die Charité nicht lizenziert sind. Solche Zeitschriftensind dann entweder frei im Netz zugänglich ("grün") - oder Sie gelangen in aller Regel zumindest zu Inhaltsverzeichnissen und Abstracts ("rot").

Wichtig: Nur über den link auf der **Homepage der Medizinischen Bibliothek** oder über die rechts angegebene URL gelangen Sie auf die spezielle EZB-Seite der Charité und bekommen die für die Charité freigeschalteten Zeitschriften angezeigt. In der Suchmaske geben Sie entweder den kompletten Titel der Zeitschrift ein oder eine gekürzte

eine Trefferliste mit allen Zeitschriften in der EZB, welche die eingegebenen Titelbestandteile enthal-

Aus der Trefferliste (rechts für "thromb") kommen Sie weiter zu den Inhaltsverzeichnissen, indem Sie den gewünschten Zeitschriftentitel anklicken. Passwörter sind - in den seltenen Fällen, in denen sie noch erforderlich sind - über den link "Readme"

Tipp: Gehen Sie über das Feld "Schnelle Suche".

neben der gelben Ampel zu finden.

• **Die Anzeige der Zugriffsberechtigung** 

Punkte wie bei einer Ampel angezeigt.

• **Die Suche in der EZB** 

ten.

• **Die Trefferliste** 

#### **Was ist die ..EZB"?**

Die EZB - Elektronische Zeitschriftenbibliothek - ist ein von der DFG gefördertes Gemeinschaftsprojekt von mehr als 250 Bibliotheken zum Nachweis von elektronischen Zeitschriften aus allen Wissensgebieten. Es wird von der Universität Regensburg federführend betreut und bietet für die teilnehmenden Bibliotheken lokale Sichten auf die Lizenzen.

Sie umfasst z.Zt. knapp 19.000 Titel, davon fast 5.000 im Fachgebiet Medizin und mehr als 2.000 reine online-Zeitschrif ten. Knapp 7.000 Zeitschriften sind kostenlos ohne Abonnement online zugänglich, davon wiederum mehr als 1.300 im Fachgebiet Medizin. Für die Medizinische Bibliothek der Charité sind mehr als 1.500 der in der EZB enthaltenen Titel lizenziert.

Auf dem Rechner der EZB liegen nicht die Volltexte, sondern dort wird lediglich angezeigt, ob ein zugreifender Rechner eine Zugangsberechtigung besitzt oder nicht. Von dort erfolgt dann die Weiterleitung auf den Verlagsrechner mit den Volltexten.

#### http://rzblx1.uni-regensburg.de/ezeit/search.phtml**?bibid=MBCB**Adregse (2) http://rzbbc1.uni-regensburg.de/ezeit/search.phtml?bibid=MBC **Elektronische Zeitschriftenbibliothek** CHARITÉ **EN Medizinische Bibliothek der Charité Berlin Unser Angebot | Einstellungen | Administration ER Hilf** Zeitschriften Suche nach Zeitschriften - nach Fächern Titelwort(e) thromb haemo  $und \cdot$ alphabetisch - suchen Titelanfang  $\overline{\mathbf{v}}$  $und \cdot$ **Schnelle Suche** Verlag  $\overline{\phantom{a}}$ Form, wie z.B. "thromb haemo". Sie erhalten damit Navigation: alphabetisch oblättern Zeitschrift Treffer pro  $\overline{50}$   $\overline{5}$ hromb haemi Seite suchen Suche starten Reset

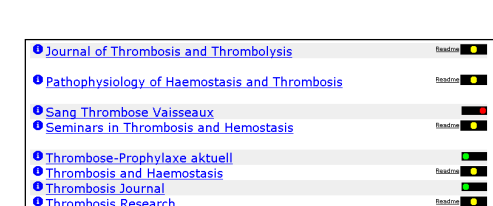

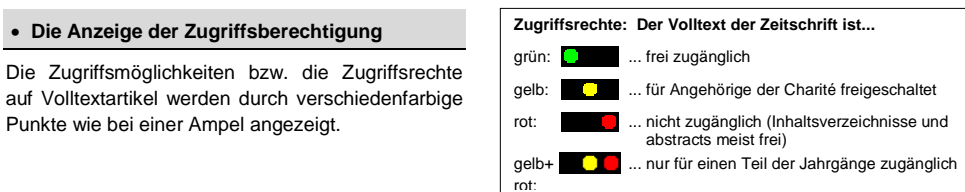